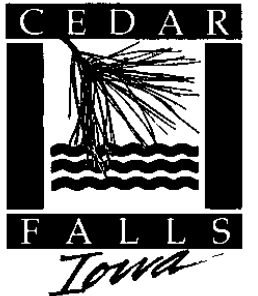

## **DEPARTMENT OF COMMUNITY DEVELOPMENT**

**City of Cedar Falls 220 Clay Street Cedar Falls, Iowa 50613 Phone: 319-268-5161 Fax: 319-268-5197 www.cedarfalls.com**

*Inspection Services Division*

## **CF1Stop Tips and Tricks:**

CF1Stop is the City's online portal for the public to interact with our permitting system.

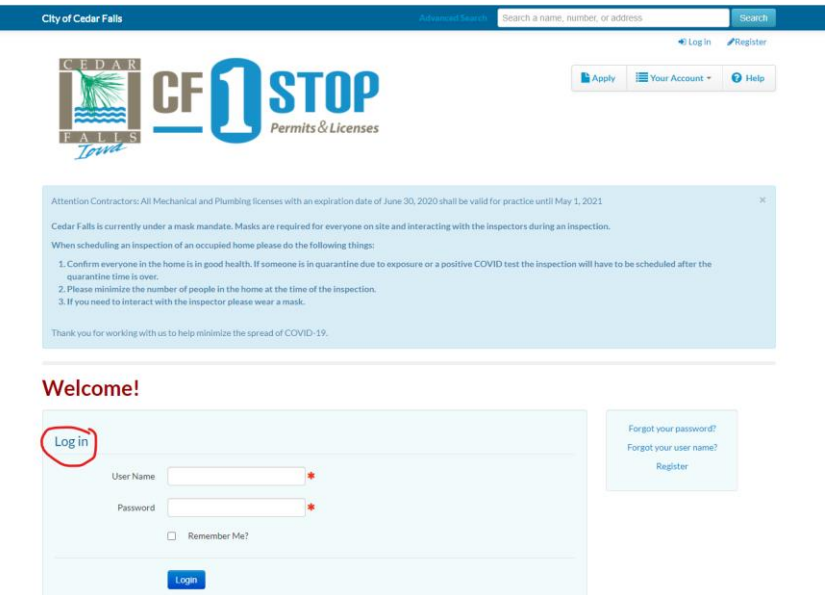

Your first step is to register, if you haven't. It is very important you register only once. If you are not sure if you have an account try the "forgot your user?" name button. If you are unsure what email you used please call the Inspections Division at 319-268-5161 for assistance.

al Parking Lot

Once you are logged in you can apply for a permit and review the permits you already have.

To apply for a permit either select "Apply" in the upper left corner or select the permit type from the list in the middle of the page.

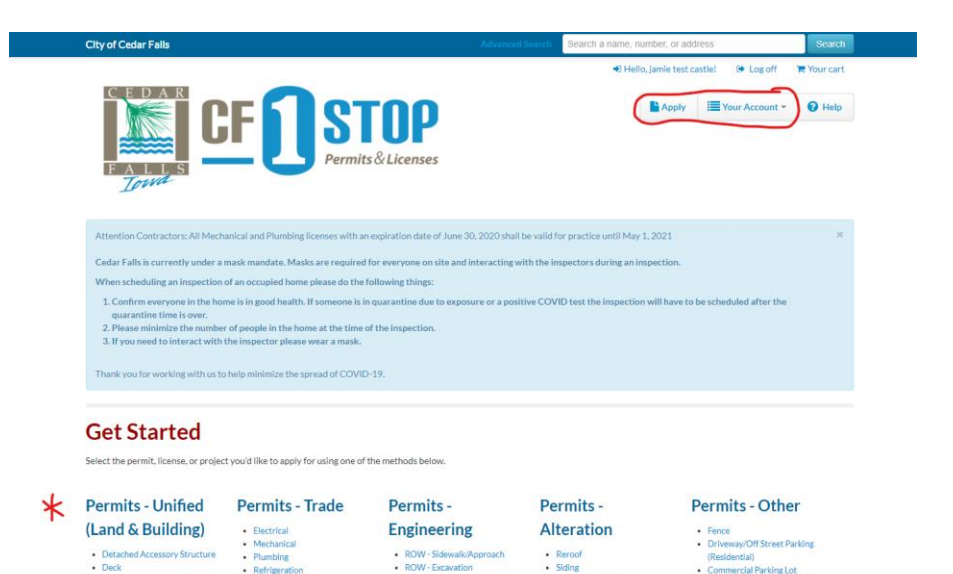

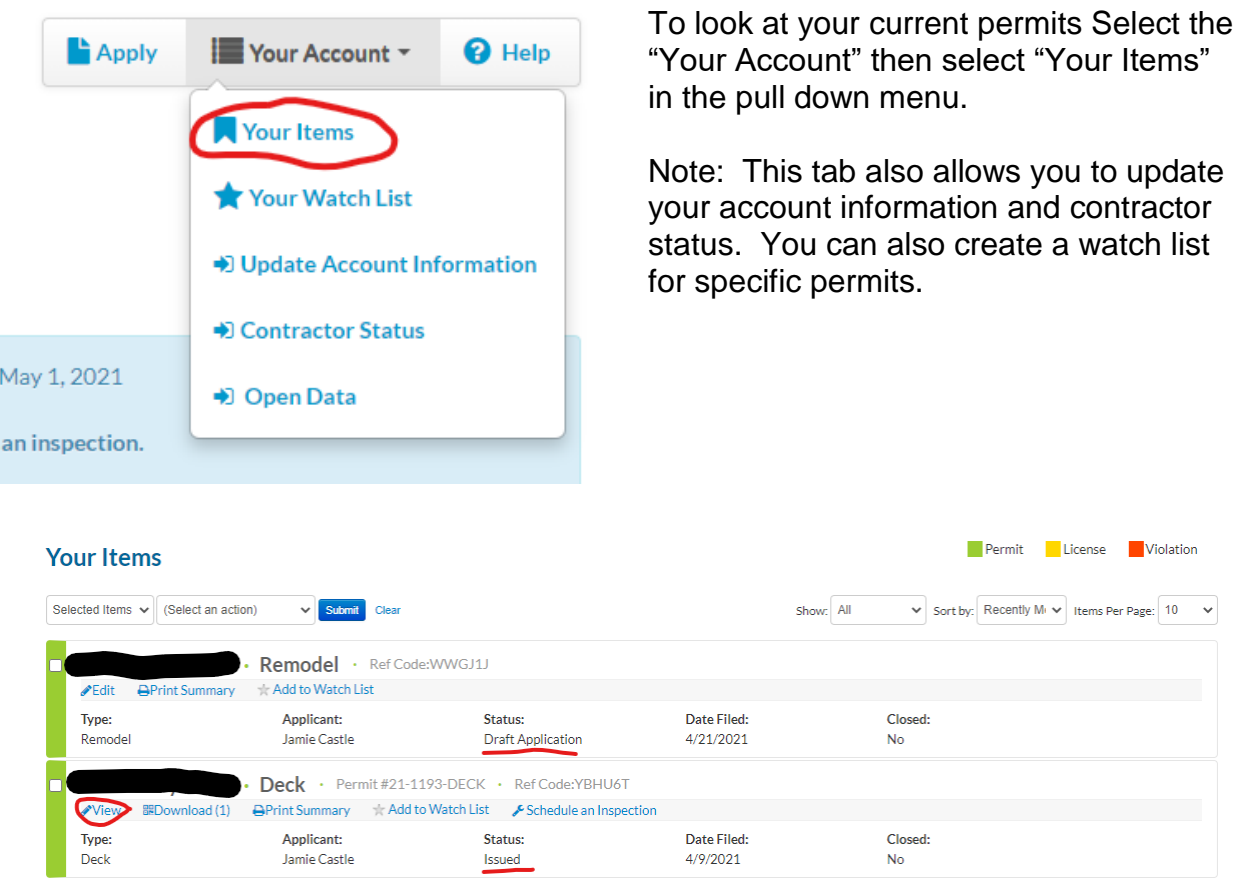

Once you select "Your Items" a list of all of your permits will show. As a homeowner this shows all the permits for your property. As a Contractor it shows all the permits you are associated with. This page will also show all of the licenses and violations associated with your company or address.

Permits: This page give a summary of each permit. You will see the address, type, status, date filed, and applicant's name. From this page you can either "view" the permit to see more information or you can quick schedule an inspection.

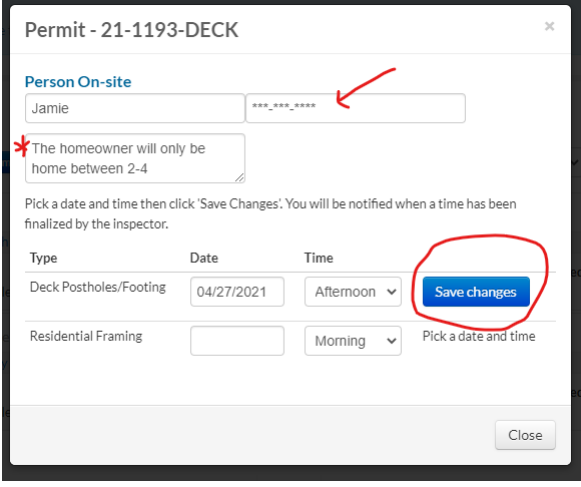

When you select "Schedule an Inspection" from the summary window a pop up window will open. Fill out all of the items. There is an additional information window that allows you to send additional information to the Inspections staff. This should be used when there is an entry code, certain hours available, or any other information the staff may need.

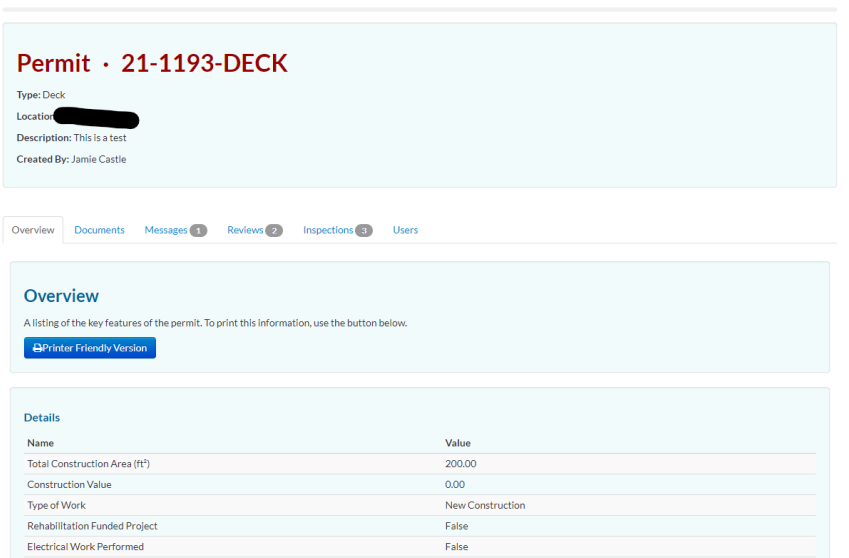

When you select "view" from the summary page you will be taken to a page that gives you all the details for that specific permit. There are multiple tabs – Overview, Documents, Messages, Reviews, Inspections, and Users.

Inspections tab: All of the completed and pending inspections are listed with their status. You can schedule inspections from this page also. If you don't see an inspection you believe you need you can add the inspection in the lower portion of the page.

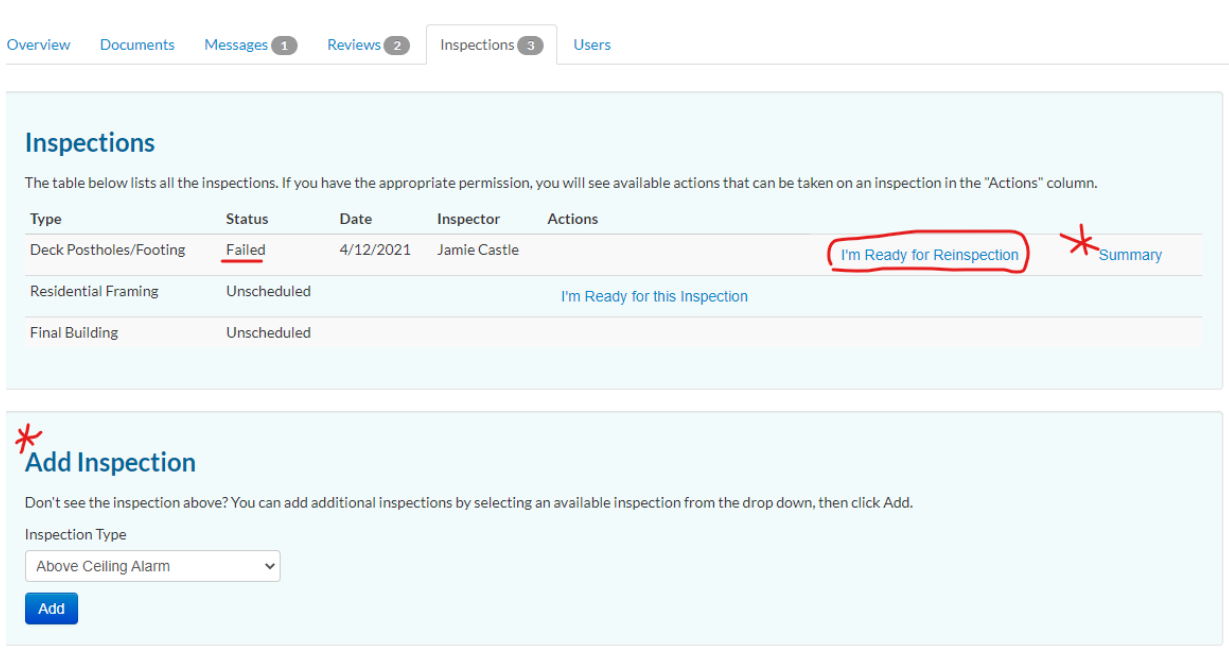

There is a "summary" button for each of the completed inspections. By selecting this button a new window will open with the summary of the inspection.

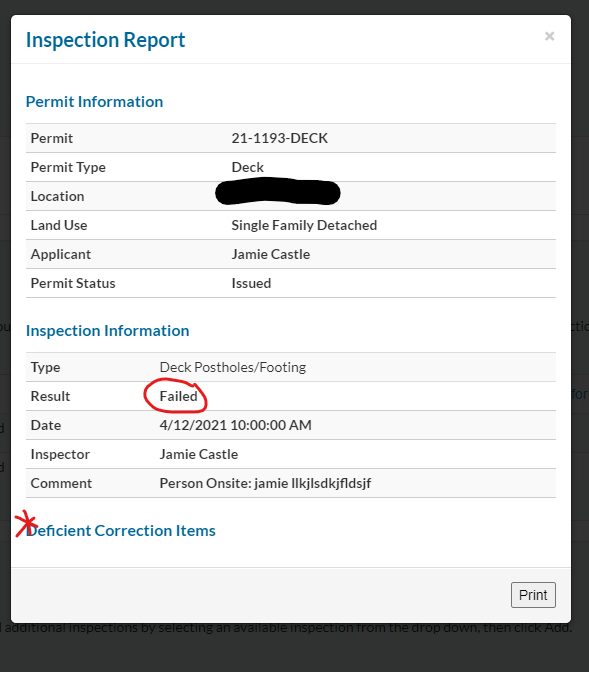

Inspection summary: this pop up will show the date, time, results, and inspector. The deficient correction items will list the required corrections for a failed inspection. Many times this will state "Corrections on Site". This comment means two things. The first is that the corrections list has been left on site with either the inspection attendee or it has been left in the designated area (counter, tacked to a stud, tapped to a window). This also means a picture of the corrections list is also saved in our permitting system. This is accessible to you through CF1Stop.

The picture of the correction list can be found under the "Documents" tab. There will be folder with the name of the inspection and one or more photos in that tab.

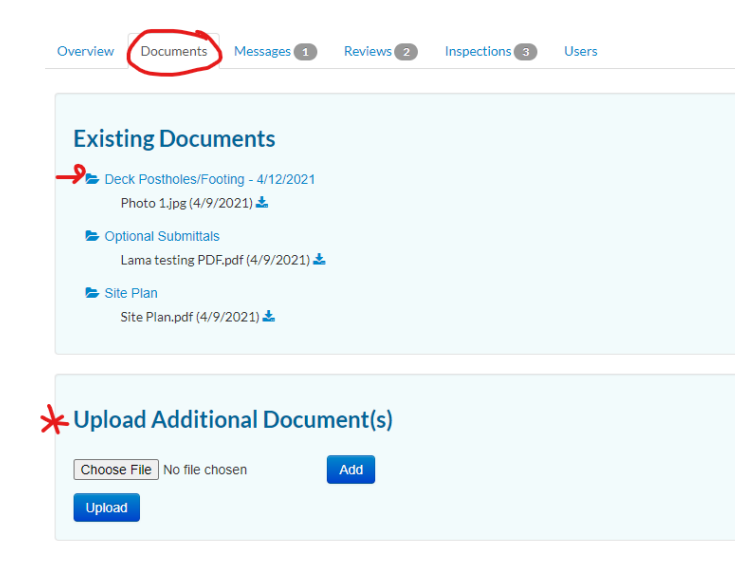

This page has all of the submittal documents, plan review letters, permits, receipts, and other important documents for the permit.

There is also an option for the permit holder to upload additional documents. If the inspectors request an engineering report, revised drawings, or 3rd party inspection results these can be uploaded directly to the permitting system through this page.

If you have more questions about this web portal please don't hesitate to call the Inspections Services office at 319-268-5161